Applicant – Planning Proposals

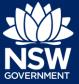

Not supporte

Returned

Refused

When council indicate they are not supporting a planning proposal (PP) application or council has exceeded 90 days to review the application, applicants will have the option to submit a rezoning review to council. This quick reference guide shows the steps necessary to submit the rezoning review should the applicant wish to do so.

## Locating an unsupported PP

1. After logging in, **click** Completed work on the menu.

|   | + | New            | > |
|---|---|----------------|---|
|   | Ρ | Active work    |   |
| - | Р | Completed work |   |

17/09/20

17/09/20

28/08/20

020-1332

2020-1331

2020-11

- 2. Click on the reference number.
- 3. Click Initiate Rezoning Review.

| Initiate Rezoning Review Ac | tions ~ Close and home |
|-----------------------------|------------------------|
| Gateway Implementat         | Finalisation           |

3 BROWN STREET PENRITH 2750

3 BROWN STREET PENRITH 2750

2 3 FLUSHCOMBE ROAD BLACKTOWN 2148

**Note**: After clicking Initiate Rezoning Review, you will be automatically directed to the new Rezoning Review application.

Applicant – Planning Proposals

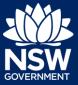

## The Rezoning Review

The rezoning review is made up of six pages. The majority of the information will be prepopulated from the planning proposal case. You will be required to check the information and complete any outstanding fields.

#### Uploading Rezoning Request document

4. Click Upload.

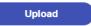

 Click select files to search for files saved to your computer. Alternatively, you can drag and drop files into the space provided.

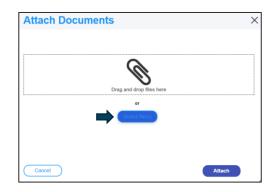

6. After selecting the relevant files to upload, the files will appear in a list as indicated. You will need to categorise each document by selecting a category from the drop-down menu corresponding to each file.

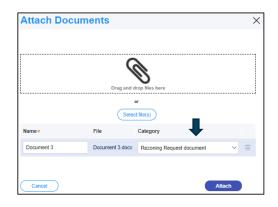

7. Click Attach.

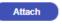

# **Initiating a Rezoning Review**

Applicant – Planning Proposals

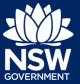

8. Click Save and Continue.

| Save and | continue |
|----------|----------|

9. Complete the declarations by ticking each box.

| Declarat | ions \star                                                                                                    |
|----------|----------------------------------------------------------------------------------------------------|
|          | I declare that all the information and documentation provided is, to the best of my knowledge, true and correct.                                                                                 |
|          | I understand that the original application and accompanying information, as well as the decision to review the de<br>relevant agency(ies) for the purposes of the rezoning review determination. |

10. Click Submit.

| Submit |
|--------|
|        |

Note: The case will now workflow to council.

End of steps

### Further information

- Click the Help link at the top of the screen to access the NSW Planning Portal help pages and articles.
- Review the Frequently Asked Questions https://www.planningportal.nsw.gov.au/support/frequently-asked-questions and / or contact ServiceNSW on 1300 305 695.

<sup>©</sup> State of New South Wales through Department of Planning, Industry and Environment 2021. The information contained in this publication is based on knowledge and understanding at the time of writing (March 2021). However, because of advances in knowledge, users are reminded of the need to ensure that the information upon which they rely is up to date and to check the currency of the information with the appropriate officer of the Department of Planning, Industry and Environment or the user's independent adviser. Industry and Environment or the user's independent adviser.